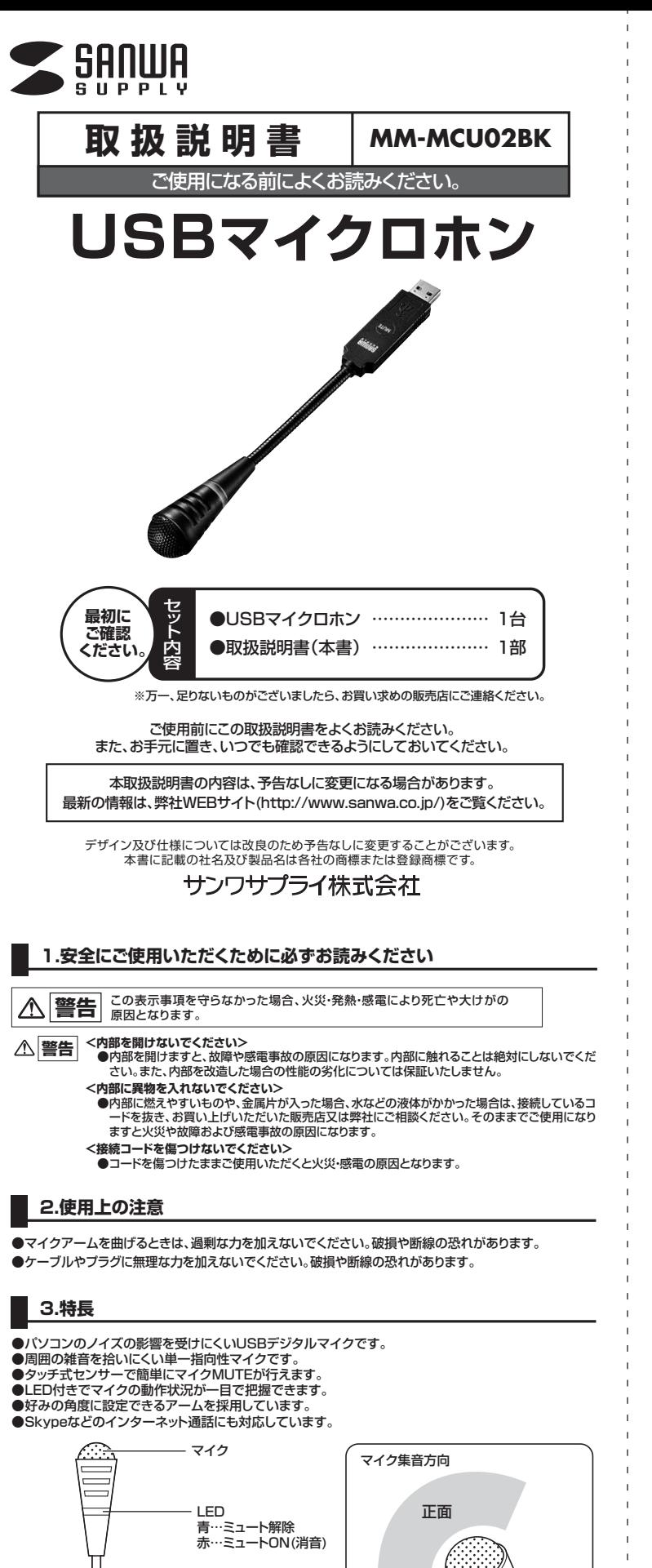

※最も集音しやすい 方向です。

フレキシブルアーム

マイクミュートボタン (タッチセンサー式)

 $\odot$ 

# **4.仕様**

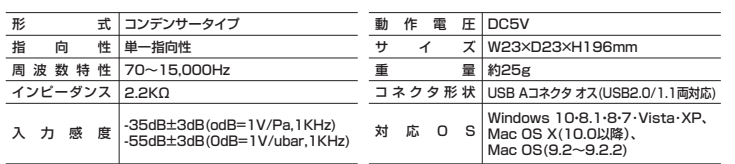

## **5.接続方法**

パソコンの電源を入れ、OSが完全に起動してから本製品をUSBポートに接続してください。

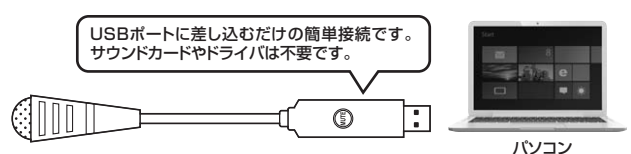

#### ■ Windows 10·8.1·8·7·Vista·XPの場合

接続するだけで自動的にドライバがインストールされ、USB Microphoneと認識されます。 ※再起動を要求される場合は再起動してください。

#### ■ Mac OSの場合

接続するだけで自動的にドライバがインストールされ、USB Microphoneと認識されます。

使用するアプリケーションによっては、アプリケーション側で「オーディオデバイスの設定」をする必 **要があります。** 

### **6.OSの設定**

#### **■ Windows 10・8.1・8・7・Vistaの場合**

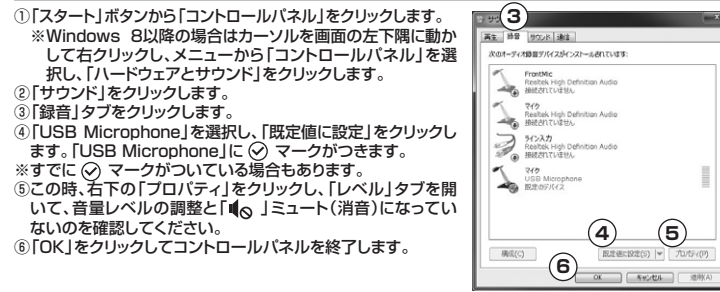

#### ■ Windows XPの場合

①スタートボタンから「コントロールパネル」をクリックします。

- ②「サウンドとオーディオデバイス」をクリックし、「オーディオ」タブをクリックします。
- ③「録音」の「既定のデバイス」から「USB Microphone」を選択します。
- ④この時、「音量」をクリックして、音量レベルの調整と「□ミュート(消音)」にチェックが入っていないの を確認してください。
- ⑤「OK」をクリックしてコントロールパネルを終了します。

#### ■ Mac OS Xの場合

①アップルメニューから「システム環境設定」をク  $\begin{array}{|c|c|c|c|}\n\hline\n\textbf{0} & \textbf{0} & \textbf{0} & \textbf{0} \\
\hline\n\textbf{1} & \textbf{1} & \textbf{1} & \textbf{1} & \textbf{1} & \textbf{1} & \textbf{1} \\
\hline\n\textbf{1} & \textbf{1} & \textbf{1} & \textbf{1} & \textbf{1} & \textbf{1} & \textbf{1} & \textbf{1} & \textbf{1} & \textbf{1} \\
\hline\n\textbf{1} & \textbf{1} & \textbf{1} & \textbf{1} & \textbf{1} & \textbf{1}$ リックします。 **3** ②「サウンド」をクリックします。 「サウンドエフェクト 出力 ー<br>サウンドを入力する装置を選択<br>|6日 ③「入力」をクリックします。 ④「サウンドを入力する装置を選択」から「USB mm<br>!ーディオライン入力ポー! **4** Microphone」を選択します。 ⑤マイクの「入力音量」を調整します。 ◎ウィンドウを閉じて「サウンド」のプロパティを 選択した装置の設定 **5** 終了します。 入力音楽: 最 一 ANAN: SEBESSESSESSES

## **7.例)Skypeの設定(Windows)**

①Skypeのメイン画面で|ツール」メニューから|設定」をクリックします。<br>②「オーディオ設定」をクリックします。 ③Skypeで使用するマイクを「USB Microphone」に設定します。

◎「保存」をクリックします。

**STARTS こうううついう。**<br>以上でSkypeの設定は完了です。

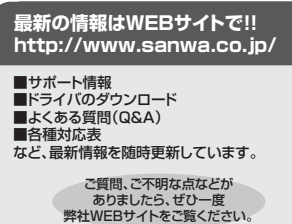

サンワサプライ株式会社

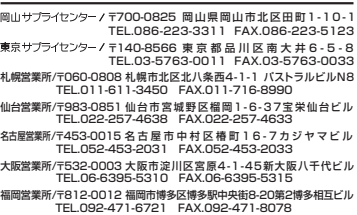

本取扱説明書の内容は、予告なしに変更になる場合があります。 最新の情報は、弊社WEBサイト(http://www.sanwa.co.jp/)をご覧ください。

BG/AI/NSDaNo

 $\odot$ 

 $-$  40)  $\Box$  and